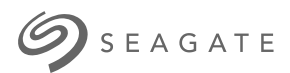

# **Ultra Touch HDD** ユーザ・マニュアル

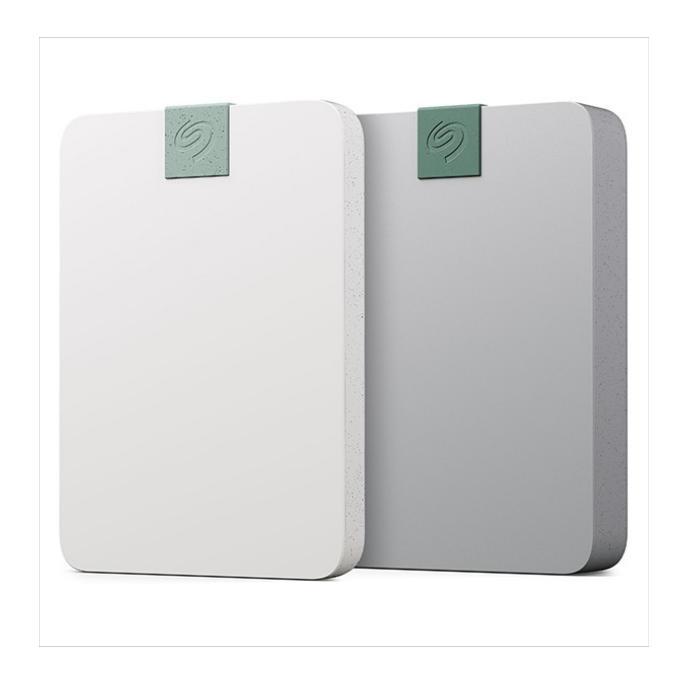

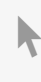

**Hier klicken, um eine aktuelle [Online-Version](https://www.seagate.com/de/de/manuals/ultra-touch/)** dieses Dokuments aufzurufen. Auch finden Sie hier die aktuellsten Inhalte sowieerweiterbare<br>Illustrationen, eine übersichtlichere Navigation sowie Suchfunktionen.

#### **Contents**

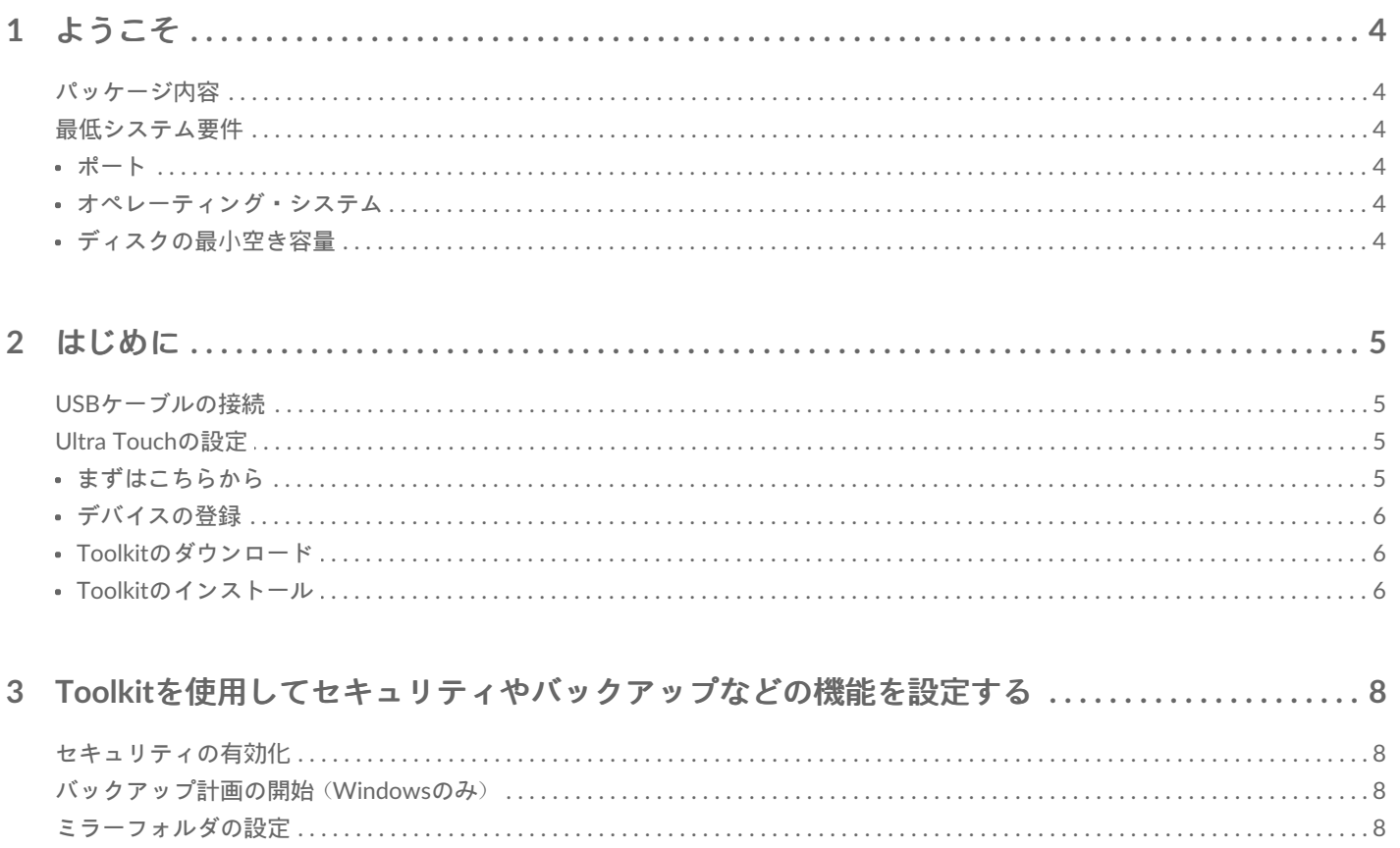

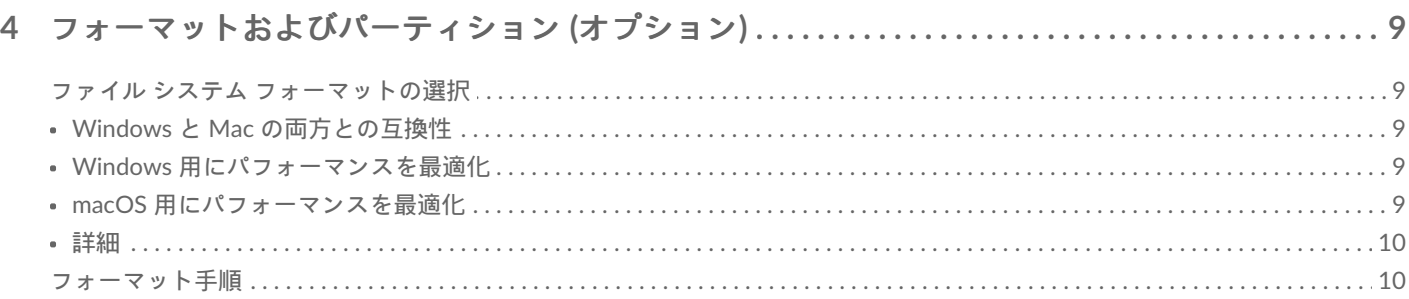

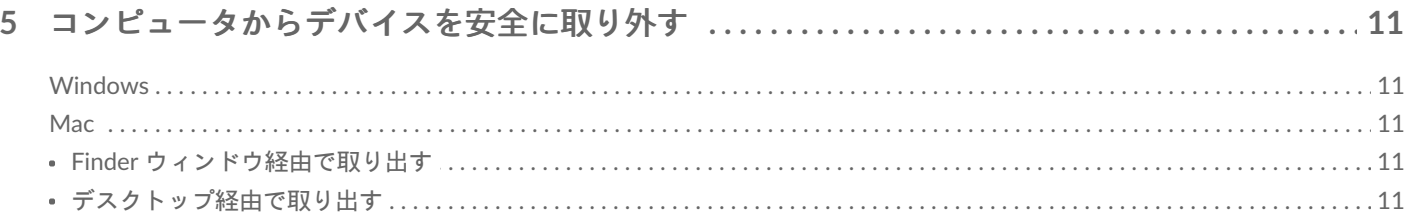

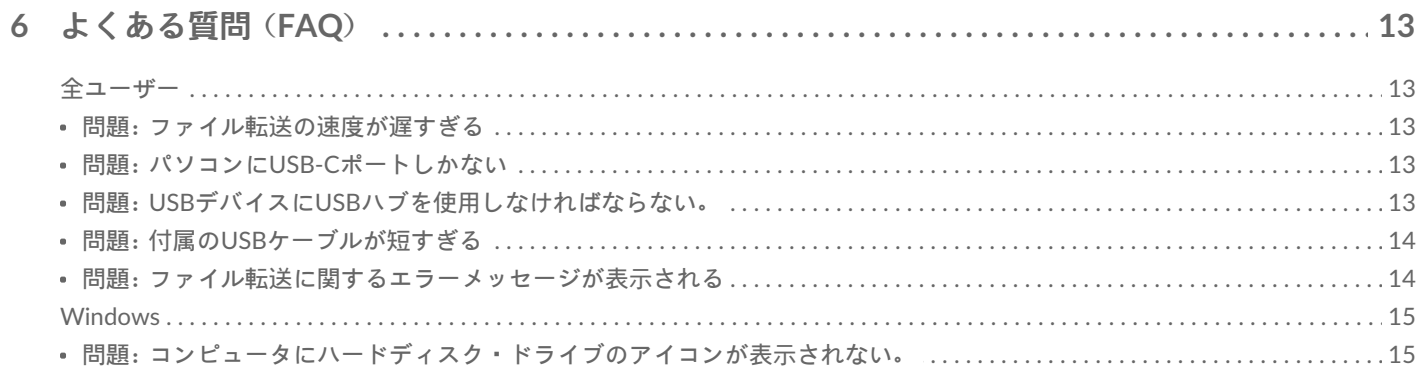

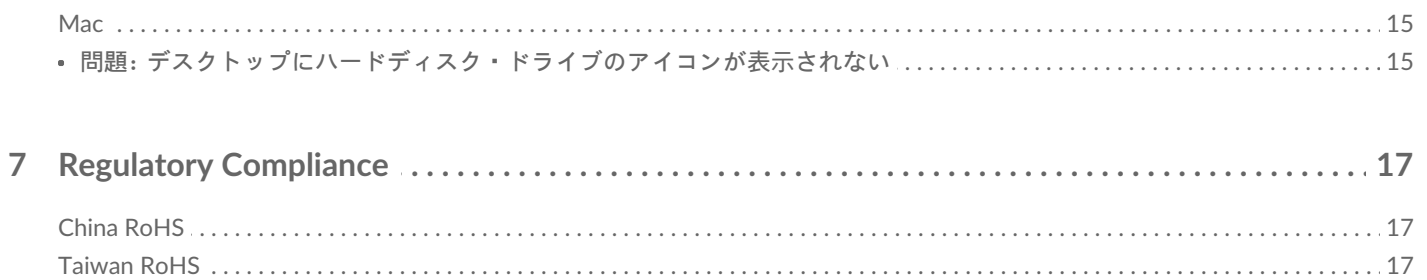

## <span id="page-3-0"></span>ようこそ

お使いのハードディスク・ドライブについての一般的な質問と回答は、「[よくある質問」](https://www.seagate.com/manuals/ultra-touch-hdd/faq)をご覧にな るか、Seagate[カスタマー・サポートにアクセスしてください。](https://www.seagate.com/support/ultra-touch-hdd/)

### <span id="page-3-1"></span>パッケージ内容

- Seagate Ultra Touch
- USB-Cケーブル
- クイックスタートガイド
- Seagate Secureコードを入力

#### <span id="page-3-2"></span>最低システム要件

<span id="page-3-3"></span>ポート

付属のケーブルを使用して、USB-CポートでSeagateデバイスとコンピュータを接続します。

#### <span id="page-3-4"></span>オペレーティング・システム

「Seagateのハードウェア&[とソフトウェアのオペレーティング・システム要件」をご覧ください。](https://www.seagate.com/support/os-compatibility/consumer/)

#### <span id="page-3-5"></span>ディスクの最小空き容量

600MB推奨

## <span id="page-4-1"></span><span id="page-4-0"></span>**USB**ケーブルの接続

USB-Cケーブルを使用してUltra TouchをコンピュータのUSB-Cポートに接続します。

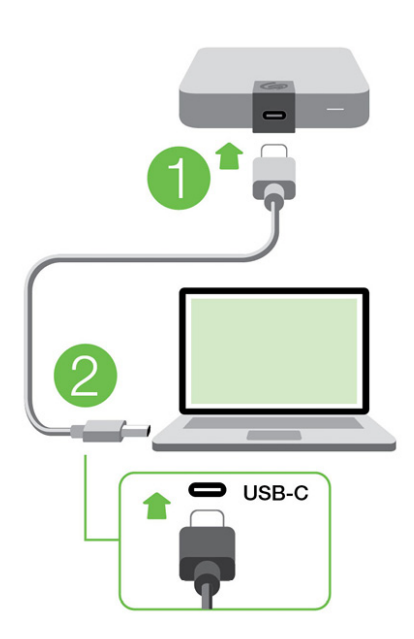

## <span id="page-4-2"></span>**Ultra Touch**の設定

設定では以下を行うことができます。

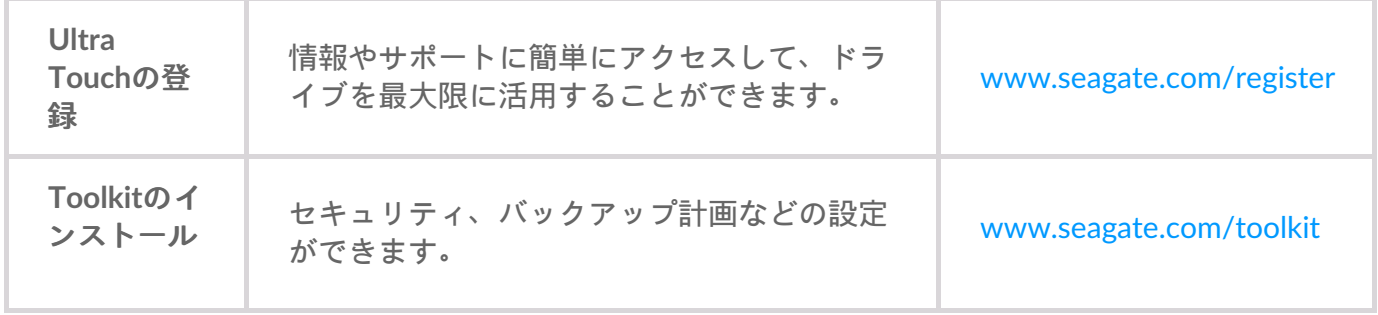

■ デバイスの登録およびToolkitのインストールにはコンピュータがインターネットに接続さ<br>■ れている必要があります。

#### <span id="page-4-3"></span>まずはこちらから

Finderやファイル・エクスプローラなどのファイルマネージャーを使ってUltra Touchを開き、[**Start Here Win**(Windowsはこちらから)] または [**Start Here Mac**(Macはこちらから)] をダブルクリックし

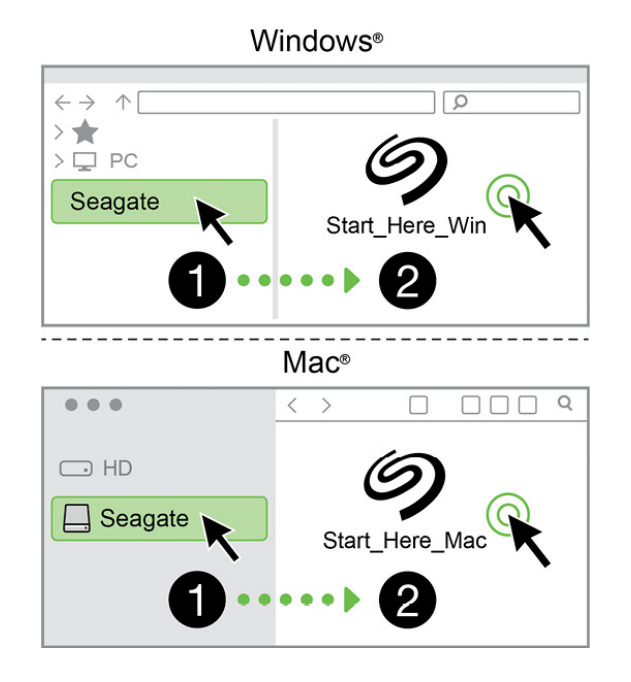

#### <span id="page-5-0"></span>デバイスの登録

情報を入力して、[**Register**(登録)] をクリックします。

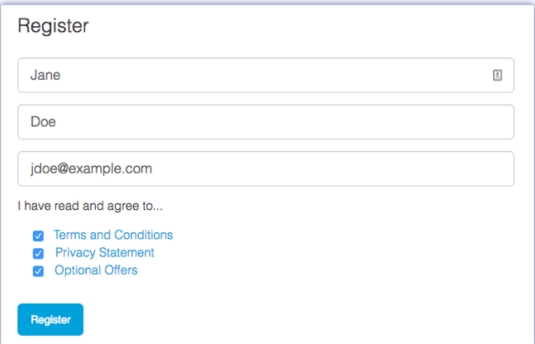

#### <span id="page-5-1"></span>**Toolkit**のダウンロード

[**Download**(ダウンロード)] ボタンをクリックします。

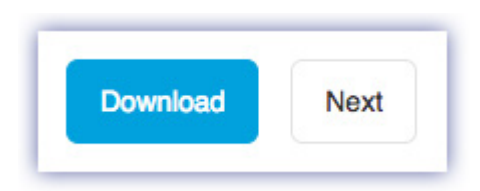

#### <span id="page-5-2"></span>**Toolkit**のインストール

Finderやファイル・エクスプローラなどのファイルマネージャーを使って、ダウンロードしたフォル ダを開きます。

**● Windows – SeagateToolkit.exe**ファイルをクリックして、アプリケーションを記動します。

**Windows – SeagateToolidians ファイルセンタンファイルファイル データー・エヌ directed** 

**Mac** –**SeagateToolkit.zip**ファイルを開きます。**Seagate Toolkit Installer**(Seagate Toolkitインス トーラ)をクリックしてアプリケーションを起動します。

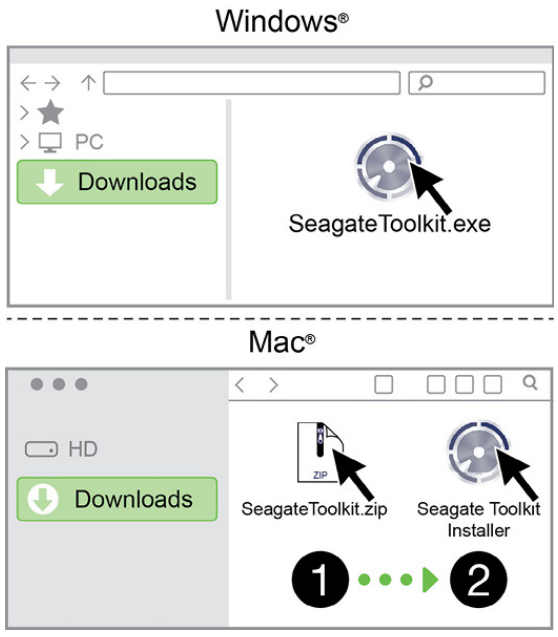

■ デバイスの登録およびToolkitのインストールにはコンピュータがインターネットに接続さ<br>■ れている必要があります。

## <span id="page-7-0"></span>Toolkitを使用してセキュリティやバッ クアップなどの機能を設定する

Toolkitには、セキュリティを管理したり、バックアップ計画やミラーフォルダを簡単に設定したりで きる便利なツールがあります。

## <span id="page-7-1"></span>セキュリティの有効化

ToolkitはUltra Touchのセキュリティを有効化するために必要です。Seagate Secure 256ビット暗号化 を使用してこのデバイスをパスワード保護するには、必ずToolkitをインストールしてください。

● セキュリティの有効化の詳細については[、こちらをクリック](https://www.seagate.com/manuals/software/toolkit/secure/#enabling-security-with-toolkit)してください。

### <span id="page-7-2"></span>バックアップ計画の開始(**Windows**のみ)

コンテンツ、ストレージデバイス、希望のスケジュールに合わせてカスタマイズプランを作成するこ とができます。

● [こちらをクリックし](https://www.seagate.com/manuals/software/toolkit/backing-up/)て、バックアップ計画の詳しい設定方法をご覧ください。

### <span id="page-7-3"></span>ミラーフォルダの設定

ストレージデバイスと同期しているPCまたはMacでミラーフォルダを作成することができます。フォ ルダ内でファイルの追加、編集、または削除を行うと、Tookitがその変更をもう一方のフォルダに自 動で反映します。

● [こちらをクリックし](https://www.seagate.com/manuals/software/toolkit/mirror-folders/)てミラーフォルダの詳しい作成方法をご覧ください。

<span id="page-8-0"></span>フォーマットおよびパーティション (オプション)

デバイス は、Mac および Windows の両方のコンピュータと互換性を持つように、あらかじめ exFAT (Extended File Allocation Table) 形式でフォーマットされています。

### <span id="page-8-1"></span>ファイル システム フォーマットの選択

ファイル システム フォーマットを選択する際には、日常のドライブの使用で互換性とパフォーマン スのどちらが重要であるかを考慮してください。

- 互換性 ドライブを Windows PC と Mac の両方に接続できるようにするため、クロスプラット フォームのフォーマットが必要です。
- パフォーマンス 一方の種類のみのコンピュータとドライブを接続する場合は、そのコンピュー タのオペレーティング システムのネイティブ ファイル システムでドライブをフォーマットするこ とによってファイル コピーのパフォーマンスを最適化できます。

#### <span id="page-8-2"></span>**Windows** と **Mac** の両方との互換性

exFAT は、Windows のすべてのバージョンおよび macOS の近年のバージョンと互換性のある、動作 の軽いファイル システムです。ドライブを Windows PC と Mac の両方で使用する場合は、exFAT でド ライブのフォーマットを行ってください。exFAT は両方のコンピュータでクロスプラットフォームの アクセスが可能ですが、以下の点にご留意ください。

- exFAT は、ファイル履歴 (Windows) や Time Machine (macOS) のような標準搭載のバックアップ ユーティリティには非対応であり、推奨されません。上記のいずれかのバックアップ ユーティリ ティを使用する場合は、ユーティリティを実行するコンピュータのネイティブ ファイル システム でドライブのフォーマットを行う必要があります。
- exFAT は、ジャーナリングされたファイル システムではないため、エラーが発生した場合、ある いはドライブをコンピュータから不適切に取り外した場合に、データ破損のリスクが高くなりま す。

#### <span id="page-8-3"></span>**Windows** 用にパフォーマンスを最適化

NTFS (New Technology File System) は、Windows の独自のジャーナリング ファイル システムです。 macOS は NTFS ボリュームを読み取ることはできますが、ネイティブに書き込むことはできません。 このため、Mac では NTFS フォーマットのドライブからファイルをコピーすることはできますが、ド ライブにファイルを追加したりドライブからファイルを削除したりすることはできません。このよう な Mac での一方向のみの転送よりも汎用性が必要な場合は、exFAT の使用を検討してください。

#### <span id="page-8-4"></span>**macOS** 用にパフォーマンスを最適化

Apple には 2 種類の独自ファイル システムがあります。

Mac OS 拡張 (Heirarchical File System Plus や HFS+ とも呼ばれます) は、機械式およびハイブリッドの 内蔵ドライブ向けに 1998 年から使用されている Apple のファイル システムです。macOS Sierra (バー ジョン 10.12) 以前では、HFS+ がデフォルトで採用されています。

APFS (Apple File System) は、ソリッド ステート ドライブ (SSD) やフラッシュメモリベースのストレー ジ システム向けに最適化された Apple のファイル システムです。ハード ディスク ドライブ (HDD) に も対応しています。APFS は macOS High Sierra (バージョン 10.13) のリリースに伴って初めて導入され ました。APFS は、High Sierra 以降の Mac のみで読み取り可能です。

Apple の各ファイル システムからいずれかを選択する際は、次のことを考慮してください。

- Windows は APFS や HFS+ ボリュームをネイティブに読み書きすることができません。クロスプ ラットフォームの互換性が必要な場合は exFAT でドライブのフォーマットを行ってください。
- ドライブを Time Machine で使用したい場合:
	- macOS Big Sur (バージョン 11) 以降のデフォルト フォーマットは APFS です。
	- macOS Catalina (バージョン 10.15) 以前のデフォルト フォーマットは HFS+ です。
- ドライブを使用して旧式の OS バージョンの Mac でファイルを移動する場合は、APFS ではなく HFS+ でドライブのフォーマットを行ってください。
- macOS のファイル システムと Android: macOS 向けにドライブをフォーマットすると、Android モ バイル デバイスとの接続に対応しなくなる可能性があります。

#### <span id="page-9-0"></span>詳細

ファイル システム [フォーマットを選択する際のその他の考慮事項については、ファイル・システム・](https://www.seagate.com/format-comparison) フォーマットの比較についてを参照してください。

#### <span id="page-9-1"></span>フォーマット手順

ドライブのフォーマットの手順については、[ドライブをフォーマットする方法](https://www.seagate.com/format-drive)を参照してください。

<span id="page-10-0"></span>コンピュータからデバイスを安全に取 り外す

物理的に切り離す前に、ストレージ ドライブを必ずコンピュータから取り出してください。コン ピュータは、取り外す前にそのドライブ上でファイリングおよびハウスキーピング処理を実行する必 要があります。したがって、オペレーティング システムのソフトウェアを使用せずにドライブを抜く と、ファイルが破損する場合があります。

#### <span id="page-10-1"></span>**Windows**

[安全な取り外し] ツールを使用してデバイスを取り出します。

- 1. Windows システム トレイの [ハードウェアの安全な取り外し] アイコンをクリックし、取り出すこ とができるデバイスを表示します。
- 2. [ハードウェアの安全な取り外し] アイコンが見つからない場合は、システム トレイの [隠れている インジケーターを表示します] の矢印をクリックして通知エリアのすべてのアイコンを表示してく ださい。
- 3. デバイス リストから、取り外したいデバイスを選択します。デバイスを安全に取り外すことがで きるようになると、通知が表示されます。
- 4. デバイスをコンピュータから切断します。

#### <span id="page-10-2"></span>**Mac**

Mac からデバイスを取り出すにはいくつかの方法があります。次の 2 つのオプションを参照してくだ さい。

#### <span id="page-10-3"></span>**Finder** ウィンドウ経由で取り出す

- 1. Finder ウィンドウを開きます。
- 2. サイドバーで、[デバイス] に移動して、取り出すドライブを特定します。ドライブ名の右にある取 り出しの記号をクリックします。
- 3. デバイスがサイドバーに表示されなくなるか、Finder ウィンドウが閉じたら、インタフェース ケーブルを Mac から抜いて構いません。

#### <span id="page-10-4"></span>デスクトップ経由で取り出す

- 1. デバイスのデスクトップ アイコンを選択し、ごみ箱にドラッグします。
- 2. デバイスのアイコンがデスクトップに表示されなくなったら、デバイスを Mac から物理的に切り 離して構いません。

## <span id="page-12-0"></span>よくある質問(FAQ)

Seagateハードディスク・ドライブの設定や使い方については、以下のよくある質問をご覧ください。 その他のサポートリソースをご希望の場合は、 Seagate[カスタマーサポートま](https://www.seagate.com/support/external-hard-drives/portable-hard-drives/one-touch-hdd/)でお問い合わせくださ い。

<span id="page-12-1"></span>全ユーザー

#### <span id="page-12-2"></span>問題:ファイル転送の速度が遅すぎる

Q: USBケーブルの両端はしっかりと接続されていますか?

A: 以下のケーブル接続に関するトラブルシューティングのヒントをご覧ください。

- USBケーブルの両端が各ポートにしっかりと接続されていることを確認してください。
- コンピュータからドライブを安全に取り外して、ケーブルを外し、10秒待ってからケーブルをも う一度接続してください。
- 別のUSBケーブルで試してください。

Q: ハードディスク・ドライブは、パソコンまたはハブの高速USB 2.0ポートに接続されていますか?

A: ハードディスク・ドライブが高速2.0ポートまたはハブに接続されていると、通常性能が落ちます。 Seagate One Touchは、SuperSpeed USB 3.0ポートに接続すると性能がアップします。それ以外の場 合、USB転送速度は落ちます。

Q: 同じポートまたはハブに他のUSBデバイスが接続されていませんか?

A: 他のUSBデバイスを取り外して、ハードディスク・ドライブの性能が改善されるかどうかを確認し てください。

#### <span id="page-12-3"></span>問題:パソコンに**USB-C**ポートしかない

質問: 私のパソコンには小さいUSB-Cポートしかありません。 ドライブをパソコンに接続するにはど うしたらいいですか?

A: USB-Cケーブルはこのドライブには付属していません。 次の2つの選択肢があります。1) USB micro-B端子とUSB-C端子のあるケーブルを使用する。USB 3.0以上に対応したケーブルである必要が あります。 2) メスUSB Type AポートとオスUSB-C端子のあるアダプタを使用する。

#### <span id="page-12-4"></span>問題:**USB**デバイスに**USB**ハブを使用しなければならない。

Q: USBハブでこのハードディスク・ドライブを使用できますか?

A: はい、ハードディスク・ドライブはUSBハブに接続できます。ハブを使用していて検出できない、 転送速度が通常よりも遅い、パソコンとの接続がランダムに切れるなどの問題が発生する場合は、パ ソコンのUSBポートに直接ハードディスク・ドライブを接続し直してみてください。

USBハブの中には電源管理効率の悪いものがあり、接続したデバイスで問題を引き起こすことがあり ます。このような場合は、電源ケーブルが付属している電源付きUSBハブを使用してみてください。

注:USB 2.0ハブでは、ハードディスク・ドライブの転送速度がUSB 2.0の速度に制限されてしまいま す。

#### <span id="page-13-0"></span>問題:付属の**USB**ケーブルが短すぎる

Q: ハードディスク・ドライブにもっと長いケーブルを使用できますか?

A: はい、USB規格に適合しているケーブルであれば使用できます。ただし、Seagateでは、ハードディ スク・ドライブに付属しているケーブルをご使用になることをお勧めしています。長いケーブルを使 用していて、検出や転送速度、切断の問題が発生する場合は、ハードディスク・ドライブに付属して いる純正ケーブルをご使用ください。

#### <span id="page-13-1"></span>問題:ファイル転送に関するエラーメッセージが表示される

Q: FAT32ボリュームのコピー中に「エラー-50」が表示されましたか?

A: パソコンからFAT32ボリュームにファイルまたはフォルダをコピーする場合、ファイル名または フォルダ名としてコピーできない文字があります。コピーできない文字には以下のようなものがあり ますが、これらに限定されません:? < > / \ :

ファイル名やフォルダ名にこれらの文字が含まれていないことを確認してください。

問題が繰り返し起こる場合や、対応していない文字を含むファイルがないにもかかわらずエラーが生 じる場合は、ドライブをNTFS(Windowsユーザーの場合)またはHFS+(Macユーザーの場合)に再 フォーマットしてください。[「最適なフォーマットおよびパーティション作成](https://www.seagate.com/manuals/ultra-touch-hdd/optional-formatting/)」を参照してくださ い。

Q: スリープモードから復帰した際にドライブが切断されたという内容のエラーメッセージが表示され ましたか?

A: ドライブは再マウントされているため、このメッセージは無視してください。パソコンをスリープ モードに設定すると、Seagateドライブはスピンダウンすることで消費電力を抑えます。パソコンがス リープモードから復帰すると、ドライブがスピンアップする時間がないため、このポップアップメッ セージが表示されます。

#### <span id="page-14-0"></span>**Windows**

<span id="page-14-1"></span>問題:コンピュータにハードディスク・ドライブのアイコン が表示されない。

Q: デバイスマネージャーにハードディスク・ドライブは表示されていますか?

A: すべてのドライブがデバイスマネージャーの少なくともどこか一箇所に表示されます。

検索に [デバイス マネージャー] と入力して検索します。[ディスクドライブ] のセクションを探し、必 要に応じてプラス (+) アイコンをクリックしてデバイスの全一覧を開きます。探しているドライブが表 示されているかどうかわからない場合は、ドライブを安全に取り外してから、もう一度接続し直して みてください。そこで変更される項目がお使いのSeagateハードディスク・ドライブです。

Q: ハードディスク・ドライブの横に見慣れないアイコンが表示されていますか?

A: Windowsデバイスマネージャーには通常、周辺機器の故障に関する情報が表示されます。デバイス マネージャーはほとんどの問題のトラブルシューティングに役立ちますが、詳しい原因や解決方法が 表示されないこともあります。

ハードディスク・ドライブの横に見慣れないアイコンが表示されている場合は、問題が発生している 可能性があります。例えば、デバイスタイプに基づく通常のアイコンではなく、「!」マークや 「?」マーク、あるいは「X」が表示された場合は、そのアイコンを右クリックして、[プロパティ] を 選択します。[全般] タブに、デバイスが正常に動作していない理由が表示されます。

#### <span id="page-14-2"></span>**Mac**

<span id="page-14-3"></span>問題:デスクトップにハードディスク・ドライブのアイコン が表示されない

Q: デスクトップにハードディスク・ドライブが表示されないようにFinderが設定されていませんか?

A: Finderウィンドウを開きます。メニューバーでAppleアイコンの隣の**[**ファインダー**]**をクリック し、**[**環境設定**]**/**[**設定**]**.**[**一般**]**タブをクリックし、**[**これらの項目をデスクトップ上で表示**]**を選択します。 [ハードディスク] が選択されていることを確認してください。

Q: オペレーティング・システムにハードディスク・ドライブがマウントされていますか?

A: Finderウィンドウを開きます。サイドバーで**[**アプリケーション**]**をクリックします。**[**ユーティリ ティ**]**フォルダを開き、**[**ディスクユーティリティ**]**をダブルクリックします。グレー表示されている場 合は、マウントされていないことを示します。[ディスクユーティリティ] の [マウント] ボタンをクリッ クします。[ディスクユーティリティ]でドライブをマウントしてもデスクトップに表示されない場合 は、Finderの環境設定/設定を確認して、デスクトップに表示されない原因を確認してください(上記 の質問を見直してください)。

Q: お使いのパソコンの設定は、このハードディスク・ドライブを使用するための最低要件を満たして いますか?

A: サポートされているオペレーティング・システムの一覧は、製品パッケージを参照してください。

Q: お使いのオペレーティング・システムの手順に従って正しくインストールしましたか?

A: [「はじめに」のインストール手順を参照してください。](https://www.seagate.com/manuals/ultra-touch-hdd/getting-started/)

## <span id="page-16-0"></span>Regulatory Compliance

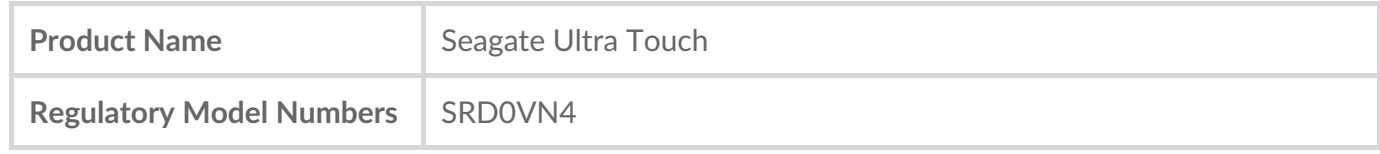

## <span id="page-16-1"></span>**China RoHS**

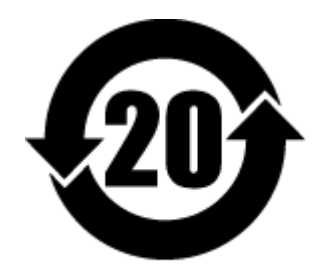

China RoHS 2 refers to the Ministry of Industry and Information Technology Order No. 32, effective July 1, 2016, titled Management Methods for the Restriction of the Use of Hazardous Substances in Electrical and Electronic Products. To comply with China RoHS 2, we determined this product's Environmental Protection Use Period (EPUP) to be 20 years in accordance with the Marking for the Restricted Use of Hazardous Substances in Electronic and Electrical Products, SJT 11364-2014.

中国 RoHS 2 是指 2016 年 7 月 1 日起施行的工业和信息化部令第 32 号"电力电子产品限制使用有害物质 管理办法"。为了符合中国 RoHS 2 的要求,我们根据"电子电气产品有害物质限制使用标识"(SJT 11364- 2014) 确定本产品的环保使用期 (EPUP) 为 20 年。

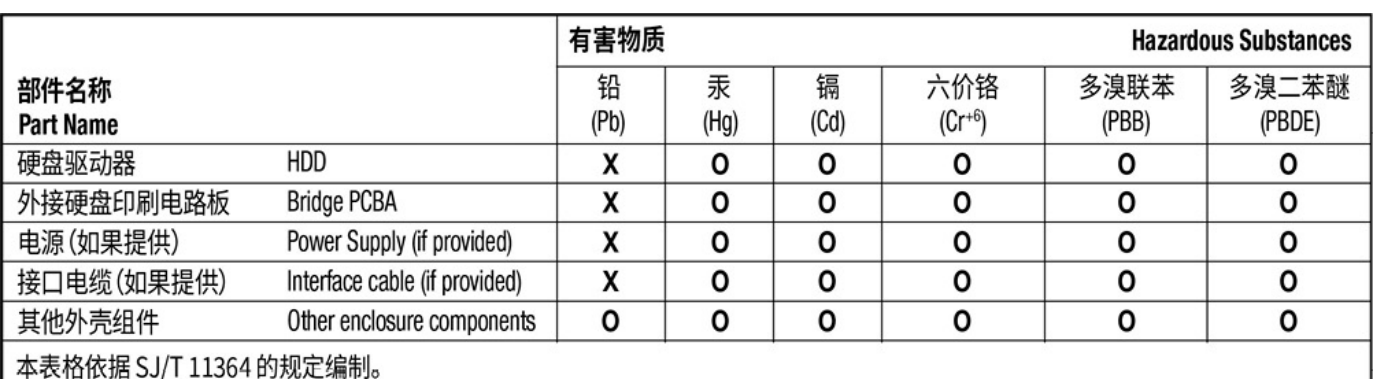

This table is prepared in accordance with the provisions of SJ/T 11364-2014

O: 表示该有害物质在该部件所有均质材料中的含量均在 GB/T 26572 规定的限量要求以下。

O: Indicates that the hazardous substance contained in all of the homogeneous materials for this part is below the limit requirement of GB/T26572.

X: 表示该有害物质至少在该部件的某一均质材料中的含量超出 GB/T 26572 规定的限量要求。

X: Indicates that the hazardous substance contained in at least one of the homogeneous materials used for this part is above the limit requirement of GB/T26572.

## <span id="page-16-2"></span>**Taiwan RoHS**

Taiwan RoHS refers to the Taiwan Bureau of Standards, Metrology and Inspection's (BSMI's) requirements in standard CNS 15663, Guidance to reduction of the restricted chemical substances in electrical and electronic equipment. Beginning on January 1, 2018, Seagate products must comply with the "Marking of presence" requirements in Section 5 of CNS 15663. This product is Taiwan RoHS compliant. The following table meets the Section 5 "Marking of presence" requirements.

台灣RoHS是指台灣標準局計量檢驗局(BSMI)對標準CNS15663要求的減排電子電氣設備限用化學物質指 引。從2018年1月1日起,Seagate產品必須符合CNS15663第5節「含有標示」要求。本產品符合台灣 RoHS。 下表符合第5節「含有標示」要求。

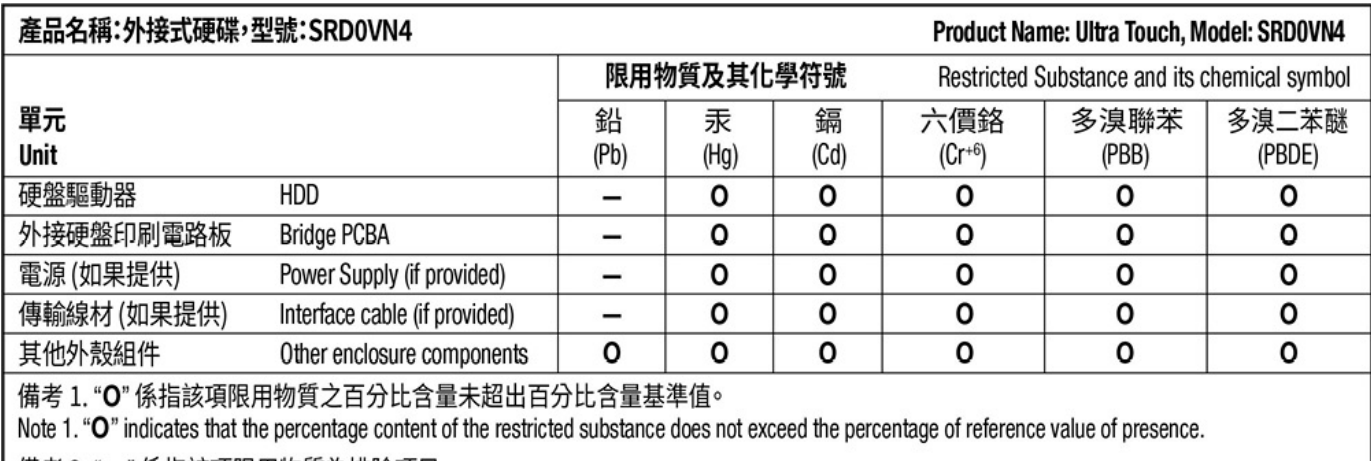

備考 2. "ー" 係指該項限用物質為排除項目。

Note 2. "-" indicates that the restricted substance corresponds to the exemption.